# 「デジタル化資料送信サービス」の利用方法

(簡易版)

1.利用方法

#### ・利用にあたって

利用にあたっては、最初に図書館職員によるログイン操作が必要です。ログインは図書館職員しかできませ んので、まずカウンターに利用を申し込んでください。

#### ・印刷(複写)

利用者向けの画面では、印刷ができない設定となっています。1 枚 10 円白黒で印刷できます。印刷をご希望 の方は、カウンターの職員にご相談ください。

※印刷する際はページ番号ではなく下の図の はあるコマ番号を申請書にご記入ください。

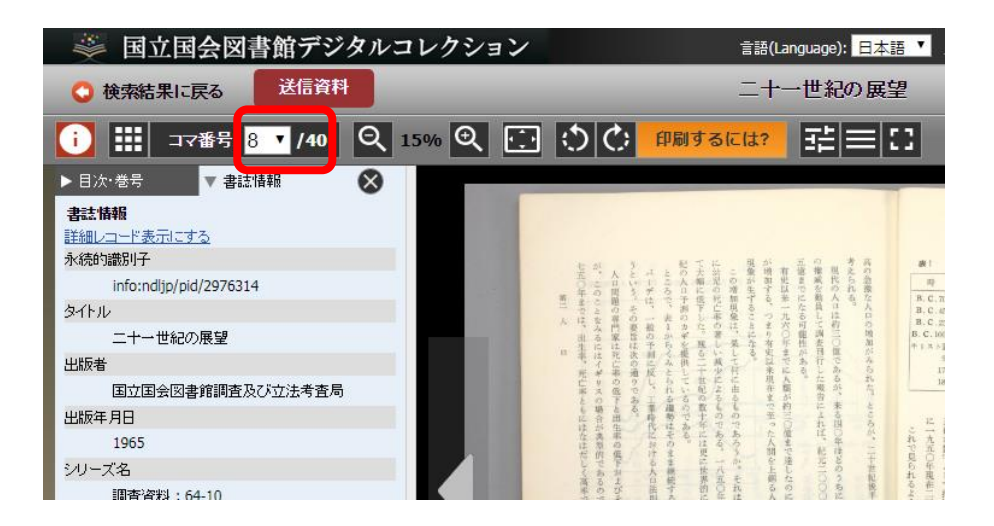

#### ・利用時間

使用時間は30分です。他に使用する方がいなければ継続して使用できます。 利用が終わったら、カウンターの職員までご連絡ください。

#### ・デジタル画像についての注意事項

デジタル画像データのダウンロードや保存はできません。USB メモリなどにコピーして持ち帰ることなどは できません。

# 2.検索の仕方(本を探す)

・簡易検索

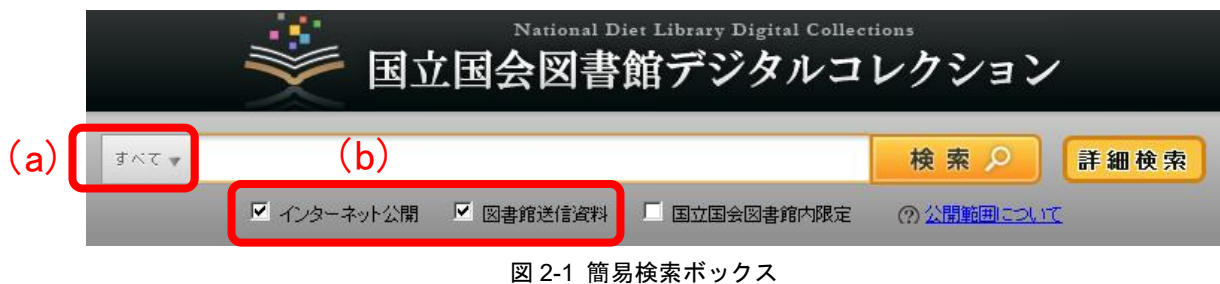

(a)▼を押すと、検索対象を「図書だけ」や「雑誌だけ」などに切り替えることができます。

(b)この図書館で見られるものに限って検索したり、国立国会図書館でのみ見られるものも含めて検索するこ とができます。

※閲覧できるものだけを表示したい時はインターネット公開と図書館送信資料にチェックを入れてください

「国立国会図書館内限定」のものは、この図書館では本文画像を見ることはできませんが、書誌情報(タイト ル、著者など)や目次は見ることができます。また、見たい部分が特定できる場合は、国立国会図書館に申込む ことにより、複写物(紙に印刷したもの)を手に入れることもできます。国立国会図書館への申込については、 図書館の職員にご相談ください。

#### ・詳細検索

簡易検索ボックスの右側にある「詳細検索」の文字の部分をクリックすると、詳細検索の画面になります。

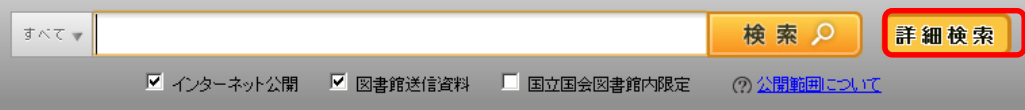

詳細検索の画面では、タイトル、著者、出版者などの項目ごとに、検索語を指定して検索することができます。 なお、全ての項目に入力する必要はありませんので、分かっている項目だけ入力して、「詳細検索」ボタンを押し てください。検索方法の詳細については「国立国会図書館デジタルコレクション」のヘルプ

<https://dl.ndl.go.jp/ja/help.html>をご参照ください。

### ・検索結果一覧画面

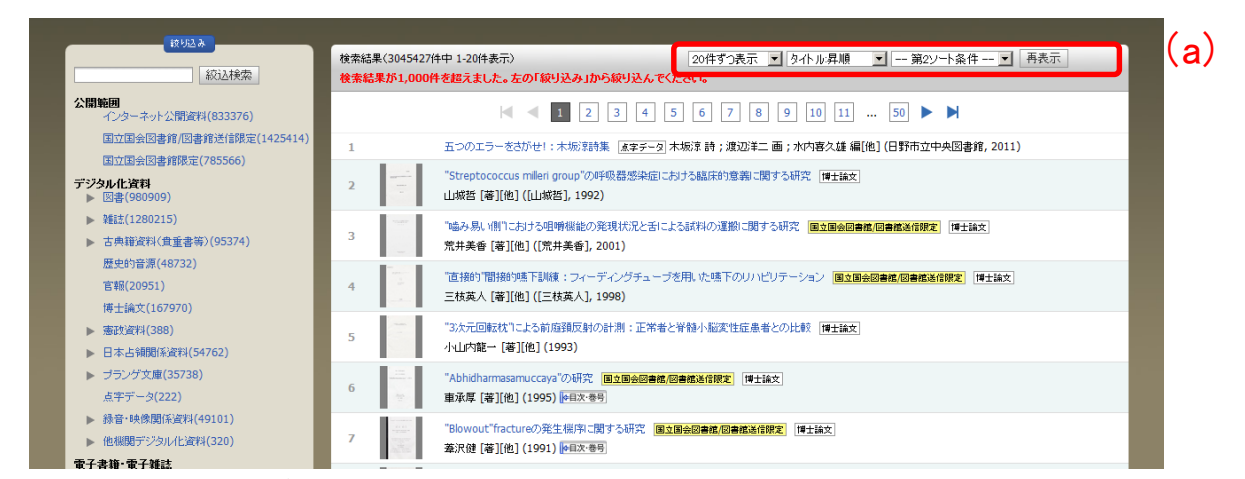

検索を行うと、検索結果一覧が表示されます。この中から見たいものを選ぶと、本文の画像を見ることができ ます。

#### ・検索結果一覧の見方

検索結果一覧画面で一度に表示する数や表示する順番(タイトル順、年代順)を変更するには、(a)の部分を 変更して「再表示」のボタンを押してください。

#### ・絞り込み検索

一番上にある入力ボックスではキーワードの追加ができます。(図 2-4 赤枠 a) その下の部分では、「公開範囲」 や、資料の種類(図書、雑誌など)などの青字部分をクリックすることにより、検索結果一覧の中から該当する ものだけを表示することができます。「公開範囲」の部分では、図 2-6 のように絞り込むことができます。

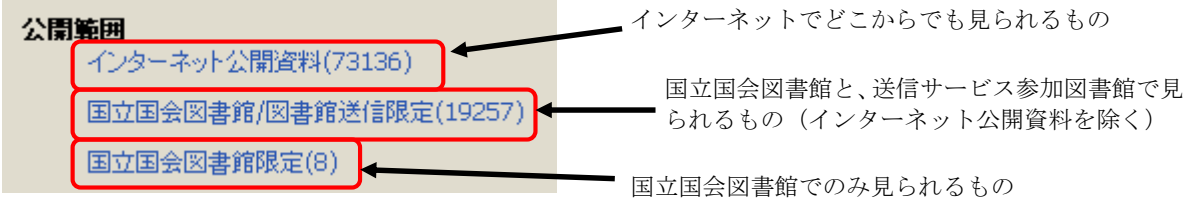

## 閲覧画面

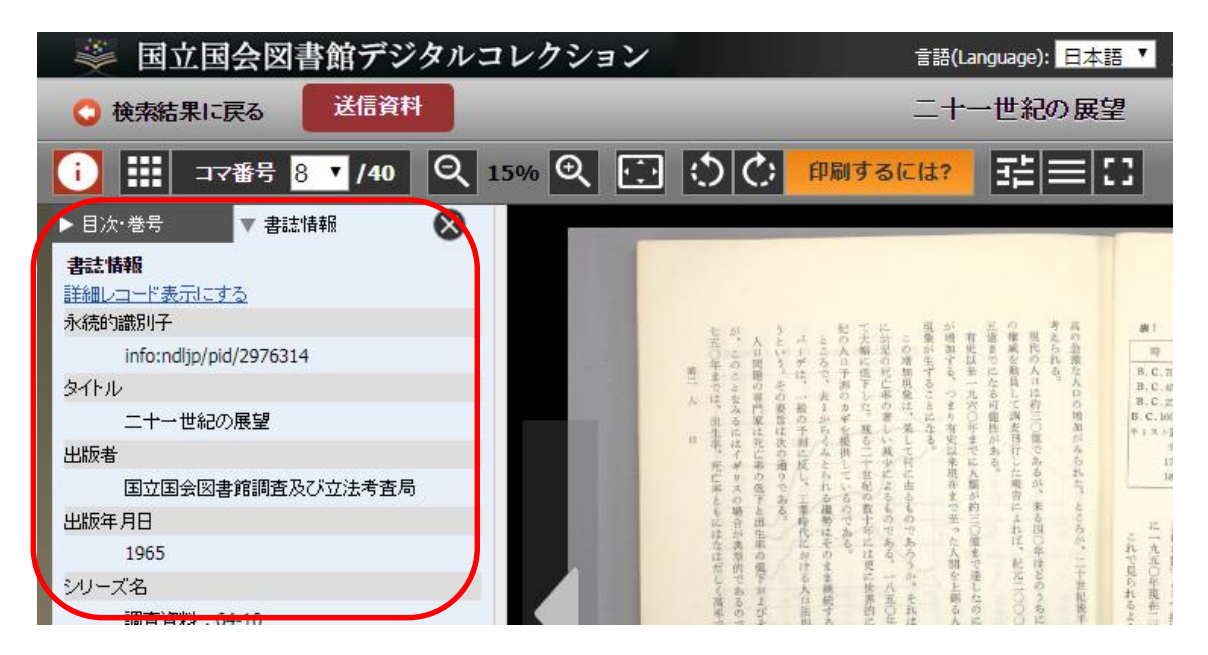

- ・書誌情報エリア
- 「書誌情報」タブ:書誌情報を表示します。「詳細レコード表示する」をクリックすると、より詳細な情報が表示 されます。
- 「目次・巻号」タブ: 目次のデータをもつ場合に表示されます。目次の見出し部分(青字)をクリックすると、 そのページに移動します。
- 「解題/抄録」タブ:解題(資料の解説)をもつ場合などに表示されます(主に古典籍資料)。

### ・操作ボタンによる操作

操作ボタンでは、次のような操作ができます。なお、画像表示エリアの画像は、マウスでドラッグすることで上 下左右に動かすことができます。

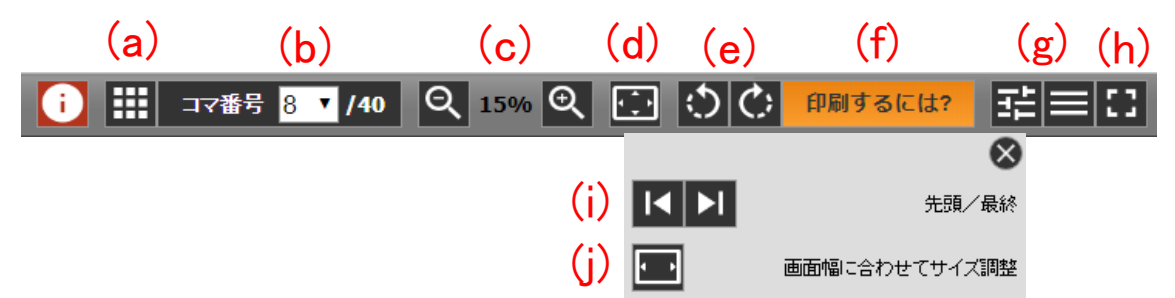

- (a) サムネイル(縮小した画像)を 20 コマずつ表示します。コマを選択するか、サムネイル一覧ボタンを再度押す と、通常の画像表示に戻ります。
- (b) コマ番号のリストから、コマを指定してそのコマに移動します。
- (c) 「+」を押すと画像が拡大し、「-」を押すと縮小します。画像表示エリア上でマウスのホイールを回転するこ とでも操作可能です。
- (d) 1 コマの全体が画像表示エリアに収まるように表示します。
- (e) 画像を 90 度ずつ回転します。
- (f) 印刷の申込方法を案内するページが立ち上がります。「印刷するには?」ボタンが表示される画面からは、印刷 することはできません。
- (g) 画面に表示する画像の画質を調整することができます。
- (h) 画像表示エリアをブラウザ内いっぱいに表示します。元の画面に戻るときは、「フルスクリーン解除」をクリッ クします。なお、フルスクリーン表示にすると操作ボタン部分が見えなくなりますが、マウスを画面上部に移動 させると再度表示されます。
- (i) 先頭、最終のコマに移動します。
- (j) 1 コマの横方向が画像表示エリアの横幅いっぱいになるように表示します。